## Omron

# Sysmac FINS (SIO) Driver

- 1 [System Structure](#page-1-0)
- 2 [Cable Diagrams](#page-2-0)
- 3 [Supported Devices Address](#page-5-0)
- 4 [Consecutive Device Addresses](#page-6-0)
- 5 [Environment Setup](#page-7-0)
- 6 [I/O Manager Configuration](#page-11-0)
- 7 [Driver Configuration](#page-12-0)
- 8 [Protocol Configuration](#page-14-0)
- 9 [Device Address Configuration](#page-15-0)

• This manual explains how to connect the target machine with devices from other manufacturers. For information about how to use the Pro-Designer software, please refer to the Pro-Designer Online Help.

• The types of target machines that are compatible with Pro-Designer depends on the Pro-Designer version. For information about target machine compatibility, please refer to the Pro-Designer Online Help.

## <span id="page-1-0"></span>**1 System Structure**

The following describes the system setup for connecting the target machine to Omron PLCs. To View a cable diagram for a particular communication format, see Section 2 - *[Cable Diagrams.](#page-2-0)*

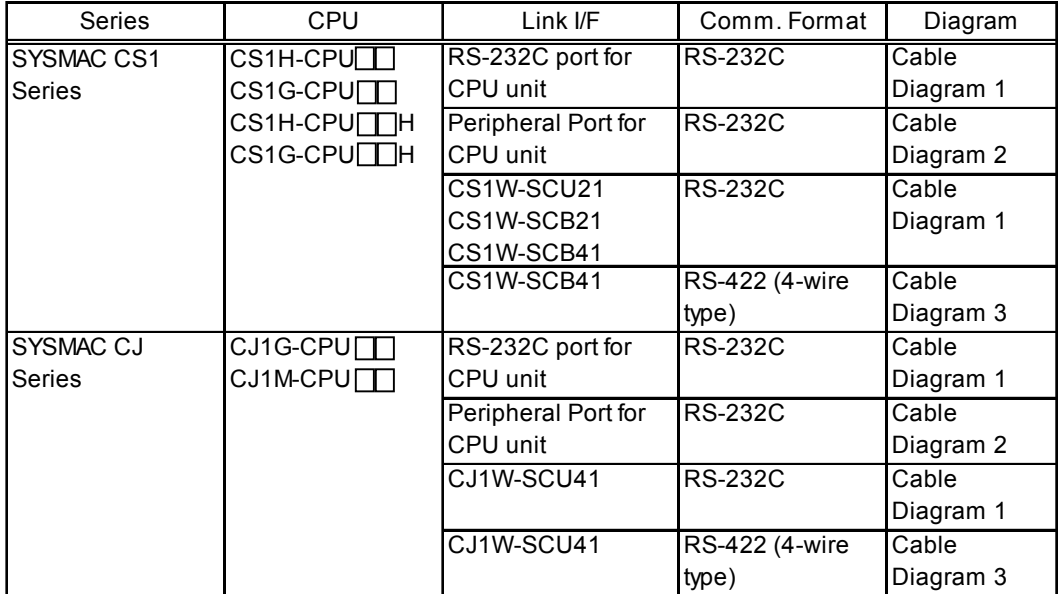

## <span id="page-2-0"></span>**2 Cable Diagrams**

The cable diagrams illustrated below and the cable diagrams recommended by Omron may differ, however, using these cables for your PLC operations will not cause any problems.

- Ground your PLC's FG terminal according to your country's applicable standard. For details, refer to the PLC's manual.
- If a communications cable is used, the SG (signal ground) must be connected.

## Cable Diagram 1 RS-232C

Please choose the appropriate cable and adaptor for your target unit from the table below, or create your own cable to connect the PLC to the target machine.

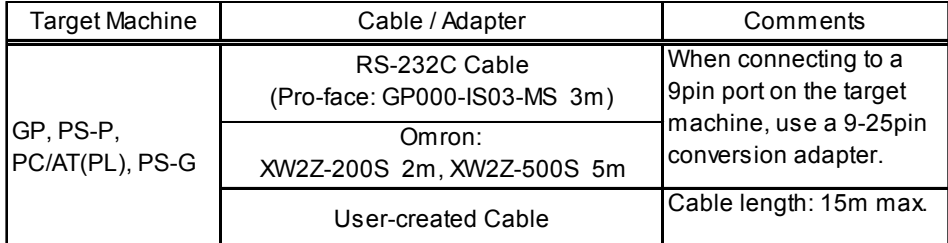

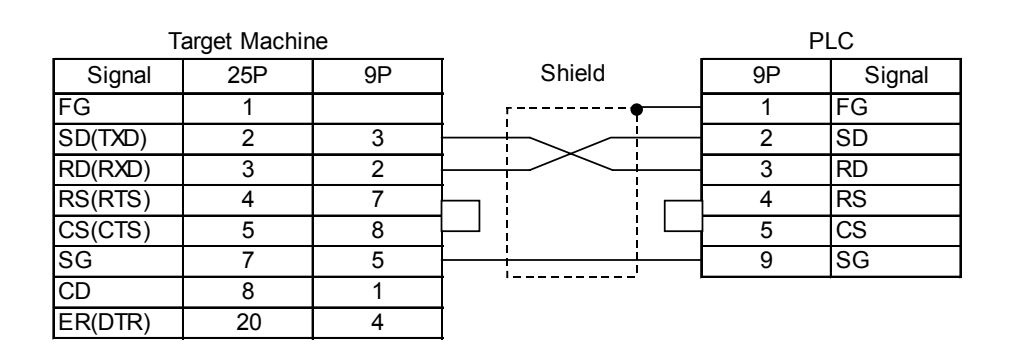

## Cable Diagram 2 RS-232C

Please choose the appropriate cable and adaptor for your target machine from the table below. Additionally, create your own cable to connect the PLC to the target machine.

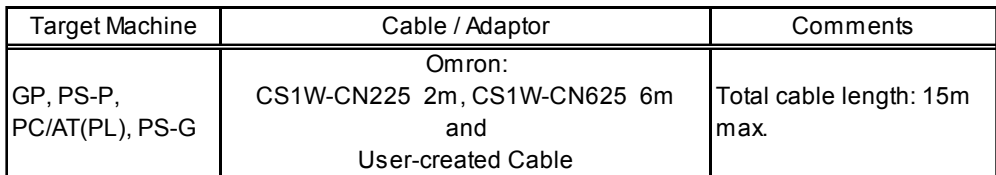

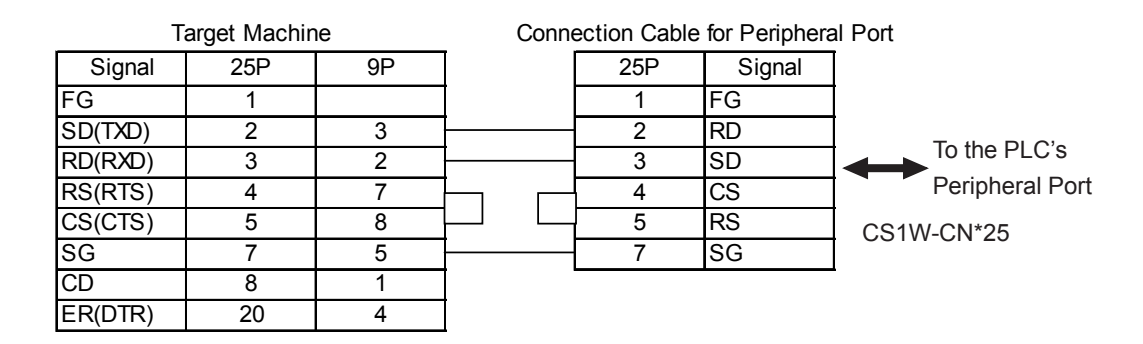

## Cable Diagram 3 RS-422 (4-wire type)

Please choose the appropriate cable and adaptor for your target unit from the table below, or create your own cable to connect the PLC to the target machine.

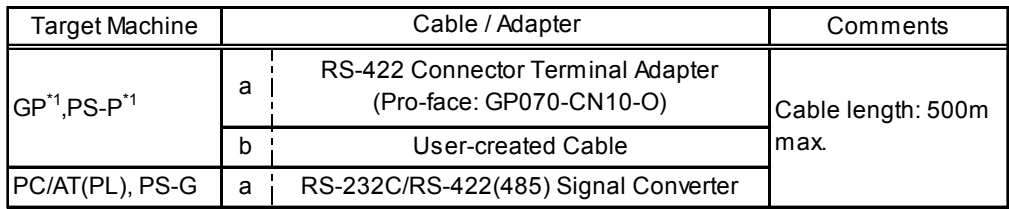

- \*1 The available interface is COM1 only.
- Setup the PLC's RS-232C/RS-422 toggle switch to RS-422.

## **MEMO**

• Signals A and B are opposite on the target machine and PLC.

• When making your own cable connections, we recommend using Hirakawa Densen's H-923A (CO-HC-ESV-3P\*7/02) cable.

a. RS-422 Connection Terminal Adapter (Pro-face: GP070-CN10-0) OR: RS-232C/RS-422(485) Signal Converter

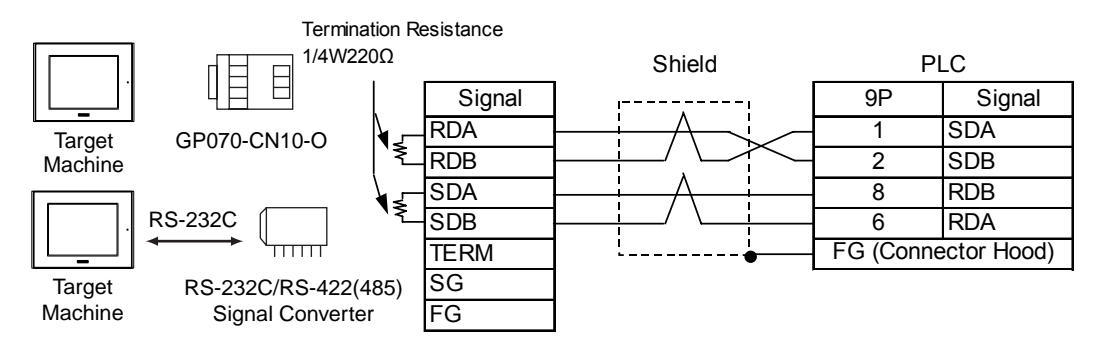

#### **MEMO**

- As the RS-422(485) side of the RS-232C/422(485) signal converter is a terminal, use any external line other than the communication line for the power cable.
- Follow the specifications for your RS-232C/RS-422(485) signal converter when connecting termination resistance on the RS-422(485) terminal.
- The RS-232C connection between the RS-232C/RS-422(485) signal converter and target machine depends on the signal converter. Refer to its specifications when connecting the signal converter and target machine.

#### b. User-created Cable

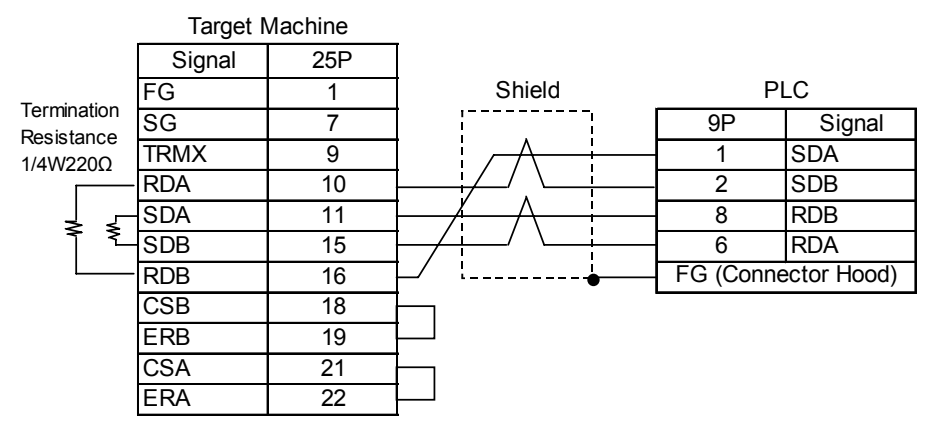

## <span id="page-5-0"></span>**3 Supported Device Addresses**

The following tables list the device address ranges you can enter from in Pro-Designer. For actual device address ranges supported by the PLC, refer to the PLC's manual.

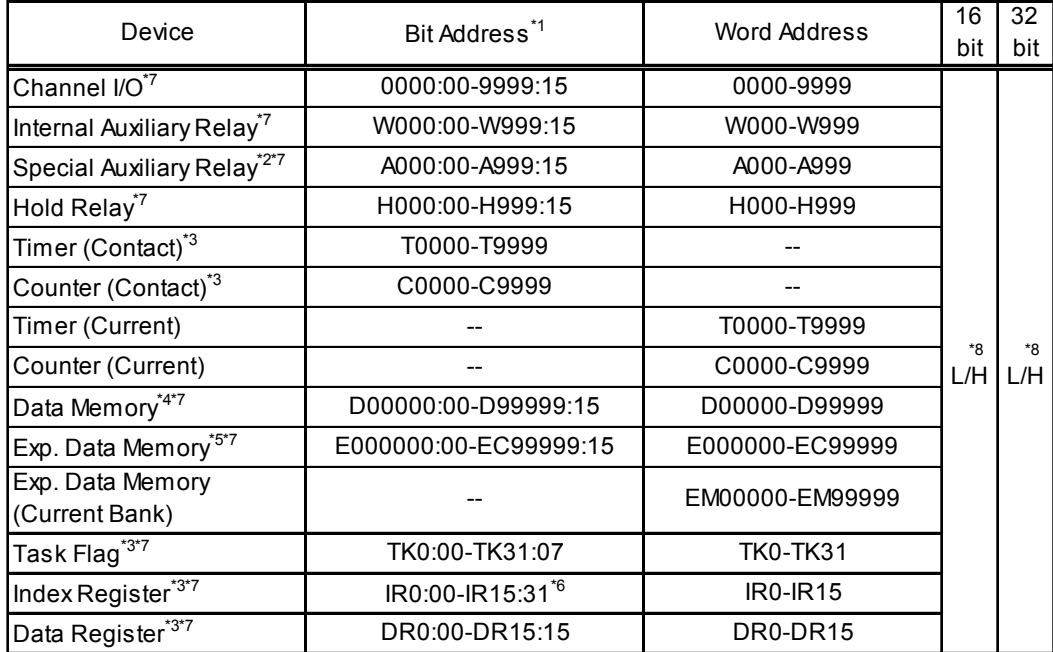

- \*1 You can define a bit address by adding a colon followed by the bit position (0-15) at the end of the word address.
- \*2 Addresses A000 to A447 cannot be written to.
- \*3 Cannot be written.
- \*4 When using the Communication Unit (CS1W-SCU21), addresses D30000 to D31599, since they are used for PLC system settings, should not be written to from the target machine. When using the Communication Board (CS1W-SCU21/41), addresses D32000 to D32767 are used for PLC settings, should not be written to from the target machine.
- \*5 You can use a maximum of 13 banks (E0-EC). A bank contains 32,768 words. The number of usable banks depends on the CPU unit.
- \*6 An index register is a 32-bit device having bit position range from 0 to 31. Only word addresses (32-bit) can be written into it.
- \*7 When the bit write operation is performed, the target machine reads the PLC's corresponding word address and turns a bit ON, then sends it back to the PLC. Do not write to the word address from the ladder program in the middle of this operation.
- \*8 16-bit and 32-bit data, High and Low, refer to data as defined in the following examples.

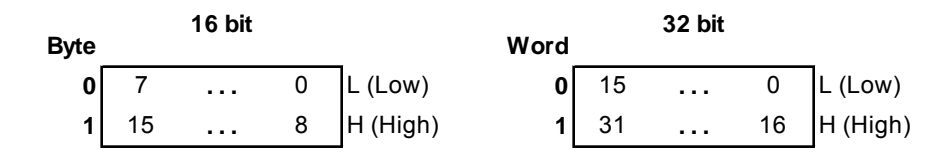

## <span id="page-6-0"></span>**4 Consecutive Device Addresses**

The following table lists the maximum number of consecutive addresses and the gap span (the maximum gap span between PLC device addresses that are used as consecutive device addresses) that be read by each PLC. Refer to these tables to utilize *Block Transfer*.

#### **MEMO**

• When the device is setup using the methods below, the Data Communication Speed slows because the number of times the device is read is increased.

- When consecutive addresses exceed the maximum data number range
- When an address is designated for division
- *•* When device types are different

To speed up data communication, use consecutive device addresses on a single target machine.

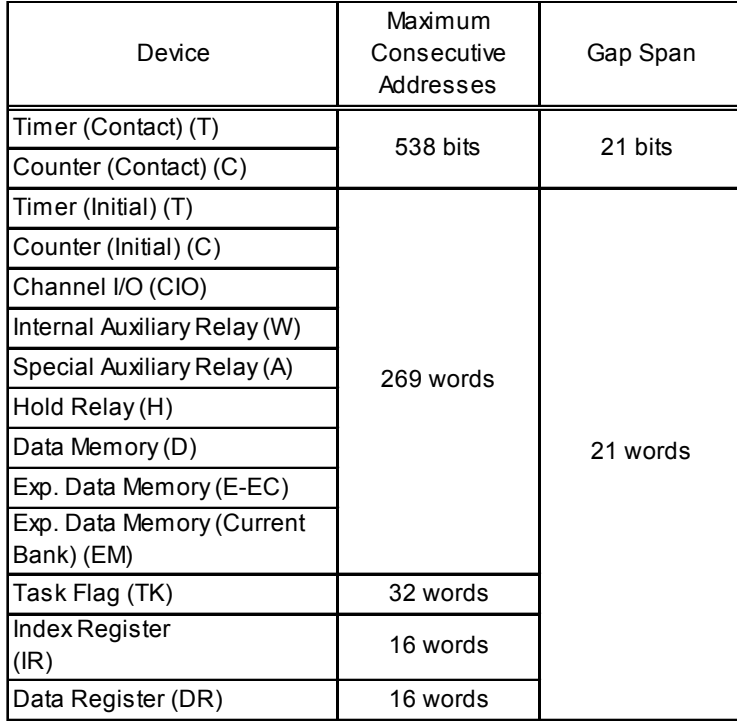

## <span id="page-7-0"></span>**5 Environment Setup**

The following tables list Pro-face's recommended communication settings for the target machine and PLC.

For details, see Section 7 – *[Driver Configuration,](#page-12-0)* and Section 8 – *[Protocol Configuration](#page-14-0)*.

## 5.1 CS1/CJ Series (RS-232C Port for CPU Unit)

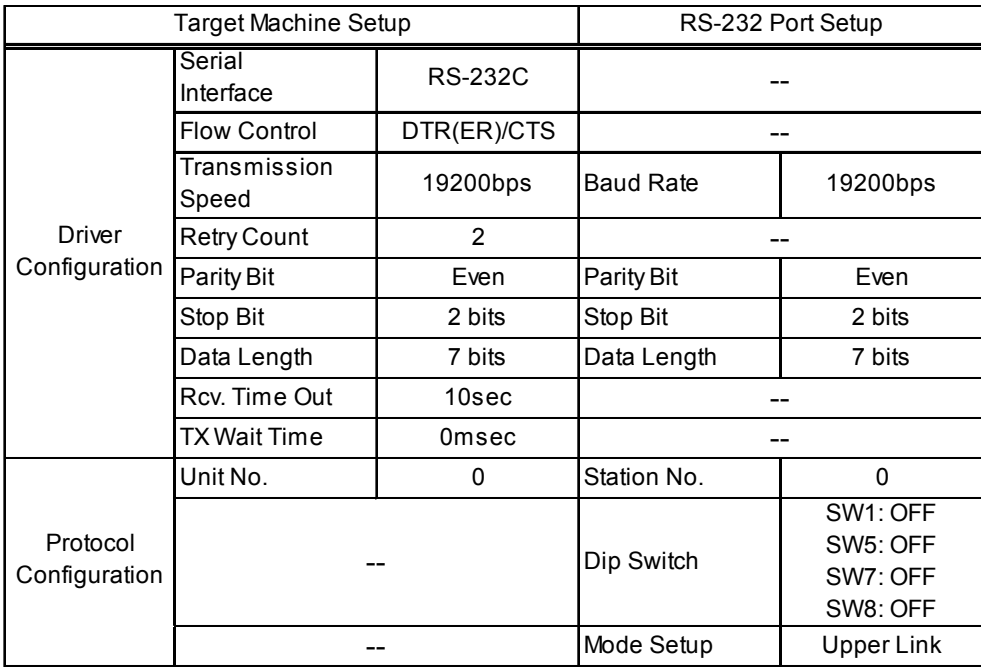

## 5.2 CS1/CJ Series (Peripheral Port for CPU Unit)

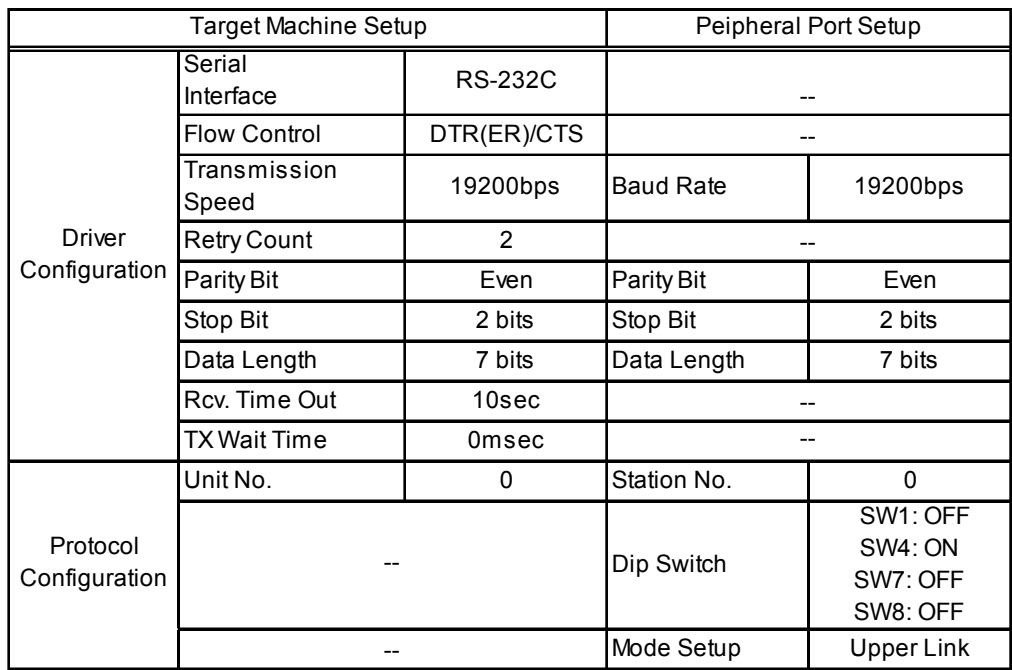

## 5.3 CS1 Series (Communication Board/Unit)

## RS-232C

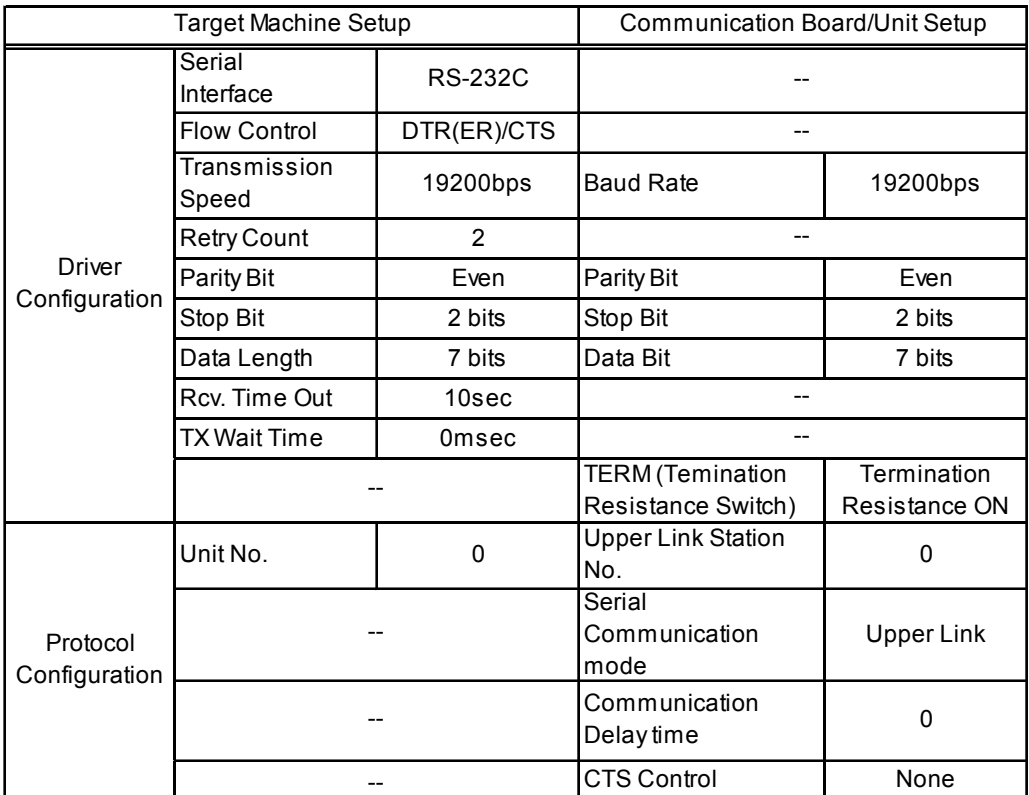

## RS-422 (4-wire type)

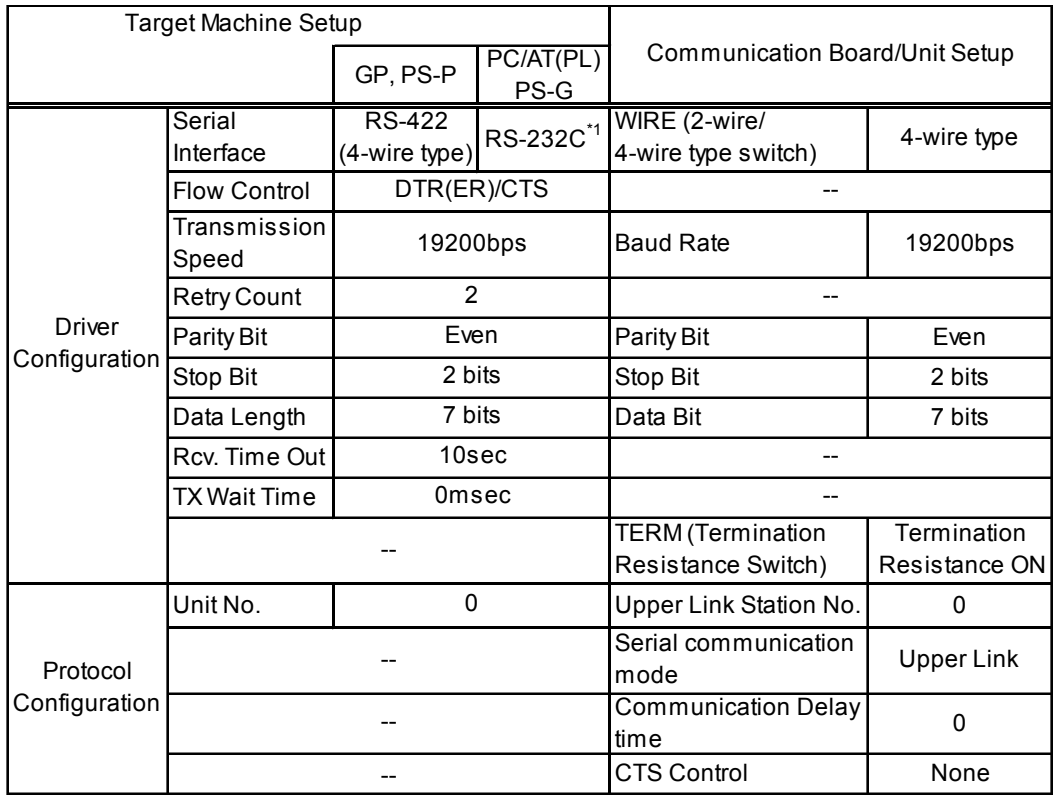

\*1 By using a RS-232C/RS-422(485) signal converter, you can use RS-422 connections with PC/AT(PL Series) and PS Series Type G target machines. In such a configuration , make sure you set the Driver's Serial Interface to RS-232C.

## <span id="page-11-0"></span>**6 I/O Manager Configuration**

The driver and protocol, which enable communication between the target machine and the PLC, depends on the PLC type.

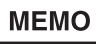

For information on how to display the [New Driver Interface] dialog box, see the online help.

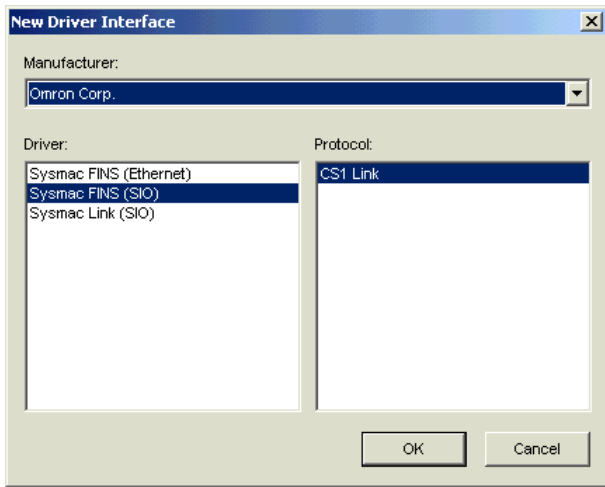

## <span id="page-12-0"></span>**7 Driver Configuration**

To configure the communication settings of the serial driver in the target machine, use the [Driver Configuration] dialog box. Make sure the settings match those of the PLC. For an overview of the driver and protocol settings, see Section 5 – *[Environment Setup.](#page-7-0)*

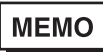

For information on how to display the [Driver Configuration] dialog box, see the online help.

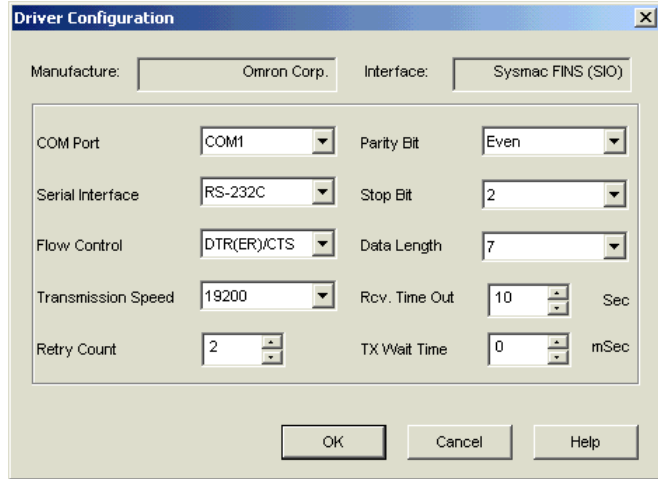

#### **Manufacturer**

Displays the name of the PLC manufacturer. This property is read-only.

#### Interface

Displays the type of serial connection used to connect the target machine to the PLC. This property is read-only.

#### COM Port

Defines which COM port (COM1-COM4) to use on the target machine, for connecting to the PLC.

#### **MEMO**

Select COM1 for PS Series Type G target machines. Connection is not possible using COM2.

#### Serial Interface

Defines the serial connection: RS-232C or RS-422 (4-wire). For details about the supported connections, see Section 2 – *[Cable Diagrams.](#page-2-0)*

#### Flow Control

Defines the signals that control the data flow. Select from [DTR(ER)/CTS], [RTS/CTS] or [None].

Transmission Speed

Sets the communication speed between the target machine and the PLC, in bits per second. This setting must match the PLC baud rate.

#### Retry Count

Defines the number of times the driver tries to send or receive data when there is an error. Specify an integer value between 0 and 255, both inclusive.

#### Parity Bit

Sets either a parity bit [Even or Odd] for use in detecting communication errors, or [None] at all.

#### Stop Bit

Defines the length of the stop bit. Specify either 1 or 2.

#### Data Length

Defines the length of each unit of data. Specify either 7 or 8.

#### Rcv. Timeout

Defines the length of time (in seconds) the target machine waits for a response before it outputs a timeout error or sends another communication. Specify an integer value between 1 and 127, both inclusive.

#### TX Wait Time

Defines the number of milliseconds that the target machine waits after receiving a communication packet, before sending a response.

## <span id="page-14-0"></span>**8 Protocol Configuration**

To set up details about the communication process between the target machine and the PLC, use the [Protocol Configuration] dialog box.

For an overview of the driver and protocol settings, see Section 5 – *[Environment Setup.](#page-7-0)*

**MEMO** 

For information on how to display the [Protocol Configuration] dialog box, see the online help.

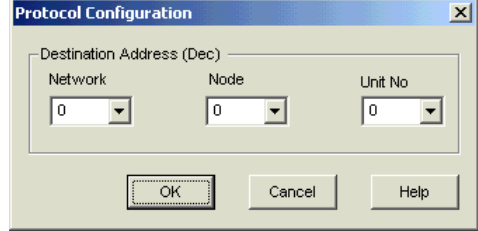

#### Destination Address

Specifies the PLC's network settings.

#### **Network**

The address that identifies the network. Specifies the network address of the communicating PLC. All the nodes in a network have the same network address. Specify an integer value between 0 and 127, both inclusive. Specify 0 in order to communicate with a private network address's PLC.

#### Node

The address that identifies the node (PLC) within the network. Specifies the node address of the communicating PLC. Specify an integer value between 0 and 126, both inclusive.

#### Unit No.

Specify an integer value between 0 and 31, both inclusive. To be added to the unit no. of the serial port that is directly connected to the target machine.

## <span id="page-15-0"></span>**9 Device Address Configuration**

To set up a PLC variable in the Variable List, use the device address keypad from the variable properties.

See Section 3 – *[Supported Device Addresses.](#page-5-0)*

**MEMO** 

For information on how to display the device address keypad, see the online help.

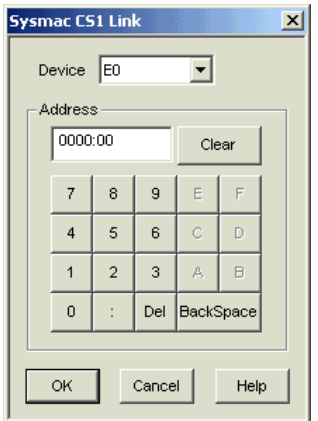

#### Device

Lists the PLC's discrete and word device types.

#### Address

Enter the device address for the PLC variable. The keypad ensures that you enter the correct format for bit and word devices.